#### **Préparation à la construction :**

Cliquer sur la croix pour fermer la partie gauche du cadre. Cliquer sur « Affichage », puis « Axes » pour effacer les axes. Cliquer sur « Options », puis « Style Point », et sélectionner la croix.

Lorsqu'on se trompe, on peut annuler ce qu'on vient de faire en cliquant sur l'icône en haut à droite.

# **Construire trois points A, B et C. Construire la droite (AB).**

# **1) Construction de la droite parallèle à (AB) passant par C**

Cliquer sur l'icône « Droite perpendiculaire » .

Atteindre la petite flèche en bas à droite de cette icône pour faire apparaître le menu déroulant.

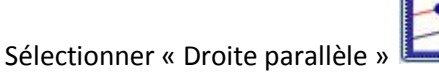

Cliquer sur le point C, puis sur la droite (AB), le logiciel trace la droite parallèle demandée.

#### **Construire la droite (AC).**

#### **Construire la droite parallèle à (AC) passant par B**

### **2) Déplacer les éléments de la figure**

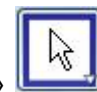

Cliquer sur l'icône « Déplacer » .

Cliquer ensuite sur l'un des points, pour le déplacer en maintenant le clic gauche. Vérifier qu'en déplaçant C, la droite parallèle à (AB) reste bien parallèle, et qu'en déplaçant B, la droite parallèle à (AC) reste bien parallèle également.

# **3) Validation de l'exercice**

Enregistrer la figure dans un dossier pour pouvoir la retrouver, sous le nom **0481** en cliquant sur « Fichier », et en choisissant dans le menu déroulant « Sauvegarder sous ».

Envoyer cette figure en pièce jointe à l'adresse [maths75019@hotmail.fr,](mailto:maths75019@hotmail.fr) en indiquant en titre du message votre nom et classe.